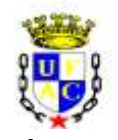

### **SERVIÇO PÚBLICO FEDERAL MINISTÉRIO DA EDUCAÇÃO UNIVERSIDADE FEDERAL DO ACRE PRÓ-REITORIA DE DESENVOLVIMENTO E GESTÃO DE PESSOAS**

## **EDITAL PRODGEP Nº 01/2021 – PROCESSO SELETIVO CLASSIFICATÓRIO PARA CONCESSÃO DE AFASTAMENTO PARA PARTICIPAÇÃO EM PROGRAMA DE PÓS-GRADUAÇÃO** *STRICTO SENSU*

# **ADENDO 03 – NOTA EXPLICATIVA**

A Pró-Reitoria de Desenvolvimento e Gestão de Pessoas (Prodgep), no uso de suas atribuições legais, tornam público o Adendo nº 01 ao Edital Prodgep nº 01/2021, para os seguintes fins de:

**I. Publicar um roteiro para orientar a busca do valor do Fator de Impacto dos periódicos em que os servidores publicaram os artigos que serão indicados no Anexo II ou no Anexo III, conforme o caso, Planilha de Avaliação.**

## **ROTEIRO PARA REALIZAÇÃO DA BUSCA DE FATOR DE IMPACTO**

1-Acessar o site do Portal Periódicos da CAPES [\(www.periodicos.capes.gov.br\)](http://www.periodicos.capes.gov.br/).

2-Acessar o link CAFÉ na barra superior da tela de abertura do site Portal Periódicos.

3-Selecionar a instituição (digitar UFAC).

4-Digitar cpf (pode ser necessário digitar o número sem ponto e sem hífen) e senha para acesso externo pela CAFÉ.

5-Na ficha de busca, selecionar **Base** e digitar **journal citation reports** no campo de busca.

6-Clicar no texto de link **Incites Journal Citation Reports - JCR (Clarivate Analytics)**, resultante da busca**.**

7-O site será redirecionado para uma página da Clarivate Analytics. Nesta página resultante, ao centro, haverá um campo de preenchimento de termo para a busca.

8-Digite o título do periódico a ser consultado no campo de busca e pressione *enter*, ou acione a lupa no canto direito do campo de busca.

9-A busca resultará em uma tela intitulada **InCites Journal Citation Reports** e logo abaixo a ficha de informações sobre o periódico.

10. Dependendo do periódico a ficha de dados pode ter um layout diferente das demais. Busque a informação do Fator de Impacto intitulado **Journal Impact Factor Trend 2019** ou **Factor Trend 2019**. O valor apresentado é o Fator de Impacto buscado e que deverá ser utiizado no

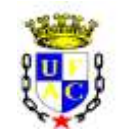

### **SERVIÇO PÚBLICO FEDERAL MINISTÉRIO DA EDUCAÇÃO UNIVERSIDADE FEDERAL DO ACRE PRÓ-REITORIA DE DESENVOLVIMENTO E GESTÃO DE PESSOAS**

preenchimento da Planilha de Pontuação (ver abaixo um exemplo de tela resultante da busca; o Fator de Impacto 2019 está indicado no interior da elipse vermelha).

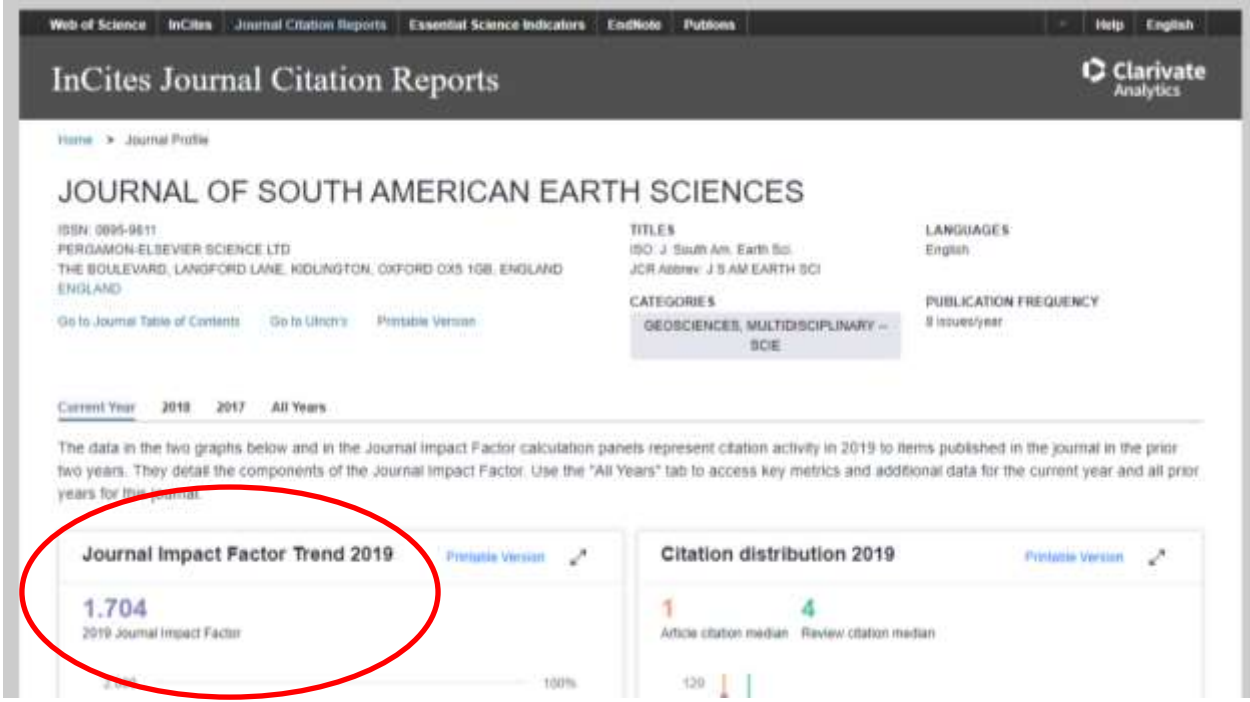

*Nota 1: Alguns periódicos apresentam na sua página oficial o valor corrente do fator de impacto. Nestes casos, o servidor poderá localizar com maior facilidade por meio de busca da página oficial do periódico por meio de uma busca no seu browser preferido. Quando não for possível encontrar por este método, o servidor pode seguir os passos de 1 a 10, descritos acima.*

*Nota 2: Periódicos que não apresentam Fator de Impacto no JCR deverão ser computados no item 29 (Publicação de artigo científico em periódico sem fator de impacto), no caso da Planilha de Avaliação de Docentes, ou no item 25 (Publicação de artigo científico em periódico sem fator de impacto) no caso da Planilha de Avaliação de TAEs.*

**Rio Branco, Acre 01 de fevereiro de 2021.**

(Original Assinado)

**Margarida de Aquino Cunha** Reitora